# Creating a Free ProtonMail Account

1. Open the **ProtonMail** sign-up page in your browser.

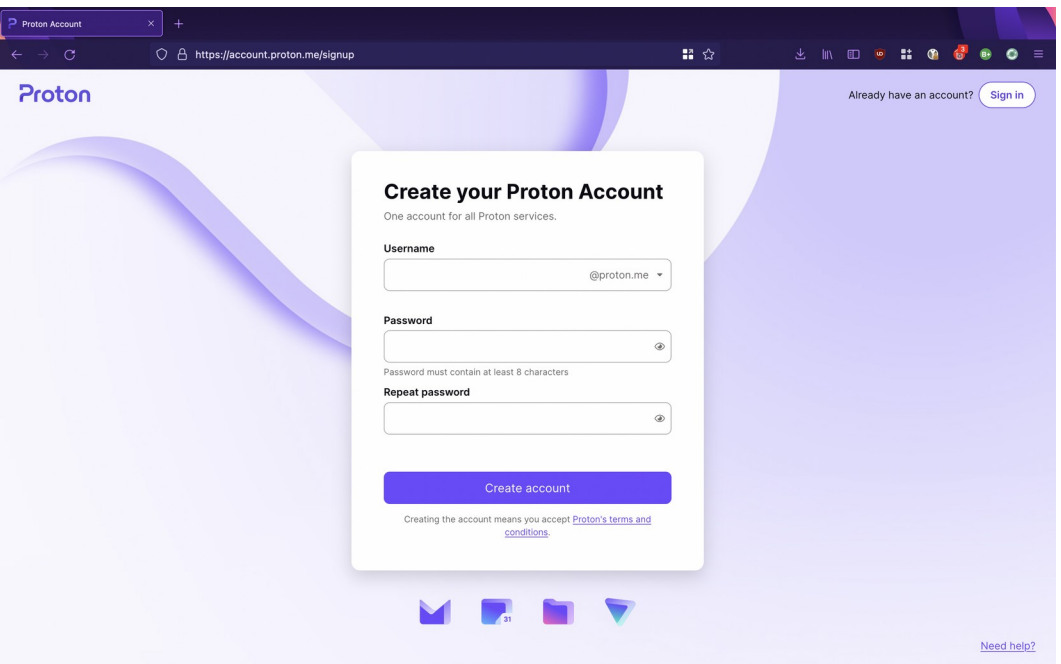

Enter the user name you want to use for your Proton email address over **Username** box. Type the password you wish to use for logging in to ProtonMail over **Password** box and confirm login password on the **Repeat password** box then click the **Create account** button.

Make sure to remember this password. If you lose it, you won't be able to access your emails.

**Free** 2. Click the **Continue with free** button to create a free The no-cost starter account designed to empower account. everyone with privacy by default.  $0 \in \mathbb{R}$  /month\* Continue with free Up to 1 GB total storage 1  $\Box$  1 email address

> 3 folders and labels 150 messages per day

\* No credit card required.

**RGENT ACTION** FUND FOR WOMEN'S HUMAN RIGHTS 3. Click the **I am human** tick box then follow the verification instructions.

#### **Verification**

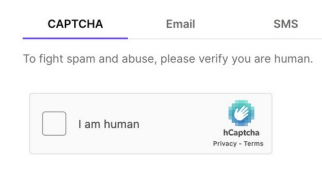

4. After you have verified you're human, Proton will create a new email address for you. Enter your full name on the **Display name** box.

#### **Congratulations on** choosing privacy!

To get started, choose a display name. This is what people<br>will see when you send an email, invite them to an event,<br>or share a file.

Display name My Name

5. Click the **Recovery email address** tick box and enter an existing email address you own, over **Recovery email address** box.

**We strongly suggest that you provide a recovery email address**. Most people forget their password because they seldom access their Proton account.

Click **Save selected** button.

### **Save contact details**

Save your email address or phone number to use for verification if you need to reset your account.

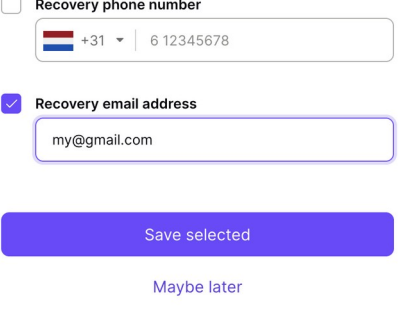

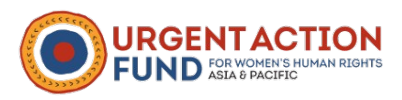

6. If you did not provide any Recovery contact detail, you will see a warning window. Just click the **Confirm** button.

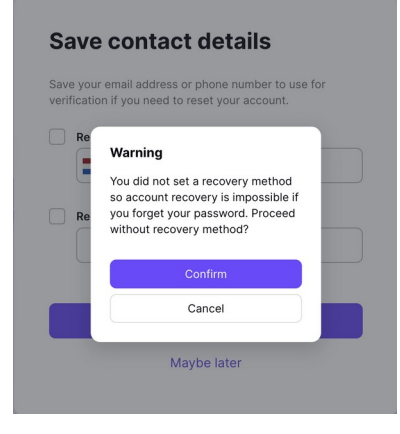

7. Click the Proton Mail button to access your Proton Mail account.

## **Start exploring the Proton** universe

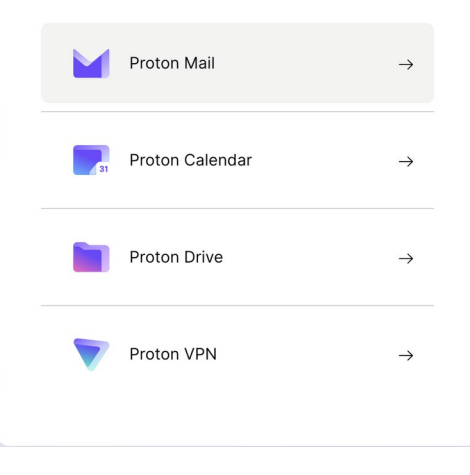

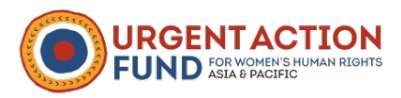